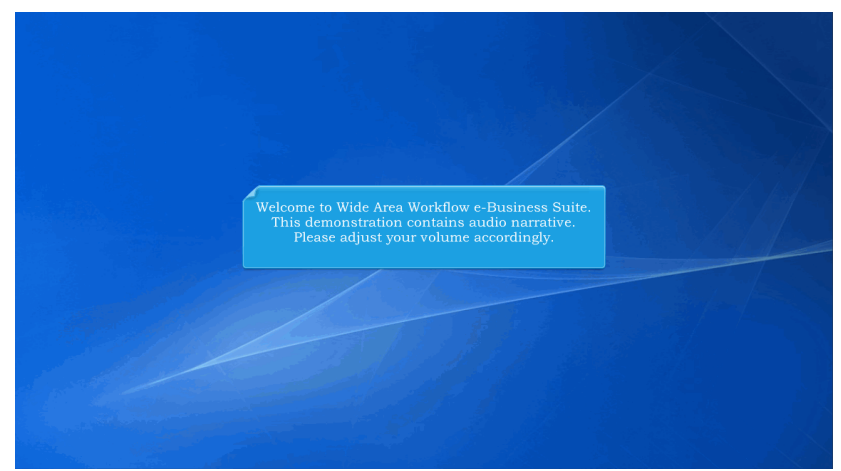

Welcome to Wide Area Workflow e-Business Suite. This demonstration contains audio narrative. Please adjust your volume accordingly.

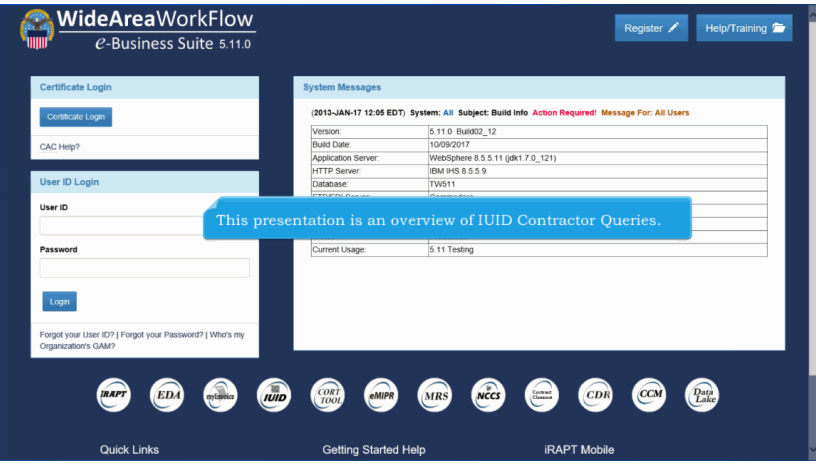

This presentation is an overview of IUID Contractor Queries.

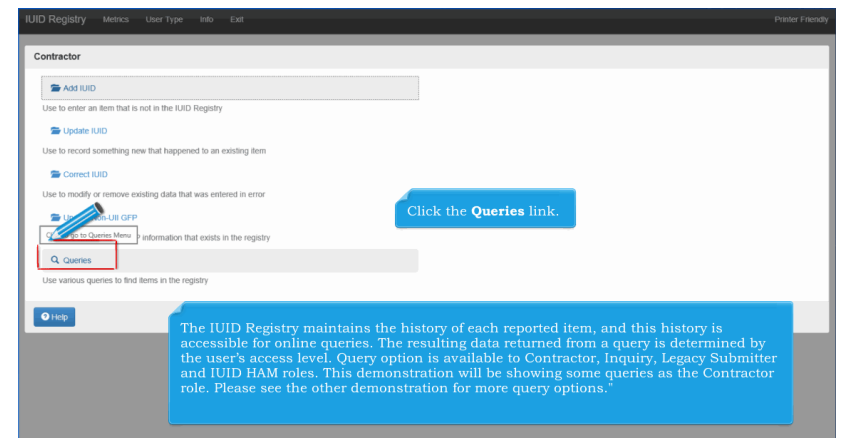

The IUID Registry maintains the history of each reported item, and this history is accessible for online queries. The resulting data returned from a query is determined by the user's access level. Query option is available to Contractor, Inquiry, Legacy Submitter and IUID HAM roles. This demonstration will be showing some queries as the Contractor role. Please see the other demonstration for more query options."

Click the Queries link.

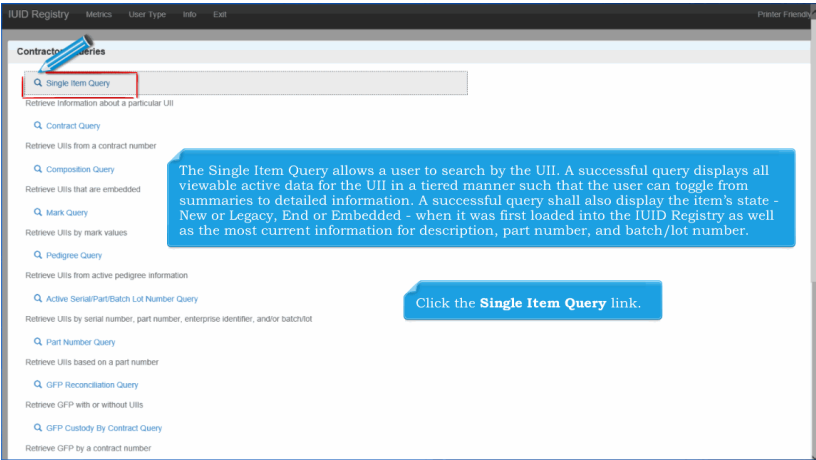

The Single Item Query allows a user to search by the UII. A successful query displays all viewable active data for the UII in a tiered manner such that the user can toggle from summaries to detailed information. A successful query shall also display the item's state - New or Legacy, End or Embedded - when it was first loaded into the IUID Registry as well as the most current information for description, part number, and batch/lot number. Click the Single Item Query link.

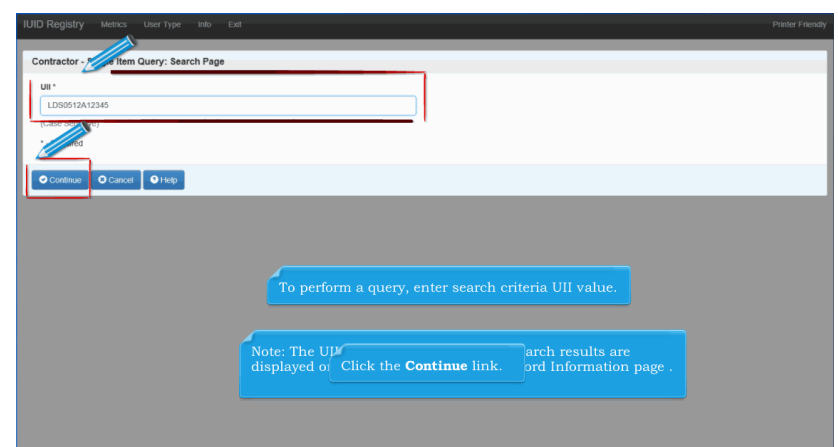

To perform a query, enter search criteria UII value. Note: The UII is a case-sensitive code. Search results are displayed on the Single Item Query - Record Information page . Click the Continue link.

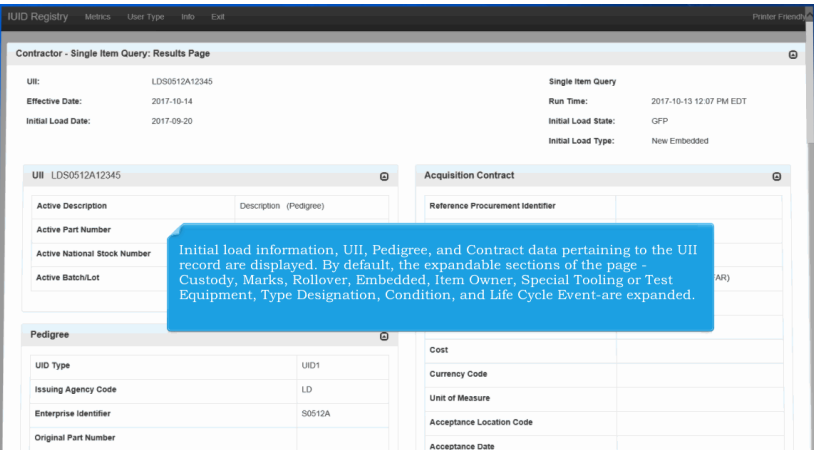

Initial load information, UII, Pedigree, and Contract data pertaining to the UII record are displayed. By default, the expandable sections of the page -Custody, Marks, Rollover, Embedded, Item Owner, Special Tooling or Test Equipment, Type Designation, Condition, and Life Cycle Event-are expanded.

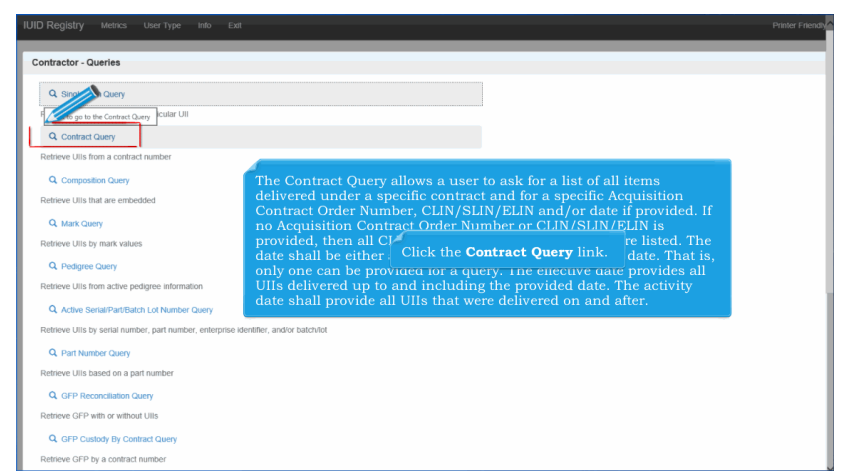

The Contract Query allows a user to ask for a list of all items delivered under a specific contract and for a specific Acquisition Contract Order Number, CLIN/SLIN/ELIN and/or date if provided. If no Acquisition Contract Order Number or CLIN/SLIN/ELIN is provided, then all CLIN/SLIN/ELINS for that contract are listed. The date shall be either an effective date or an activity from date. That is, only one can be provided for a query. The effective date provides all UIIs delivered up to and including the provided date. The activity date shall provide all UIIs that were delivered on and after. Click the Contract Query link.

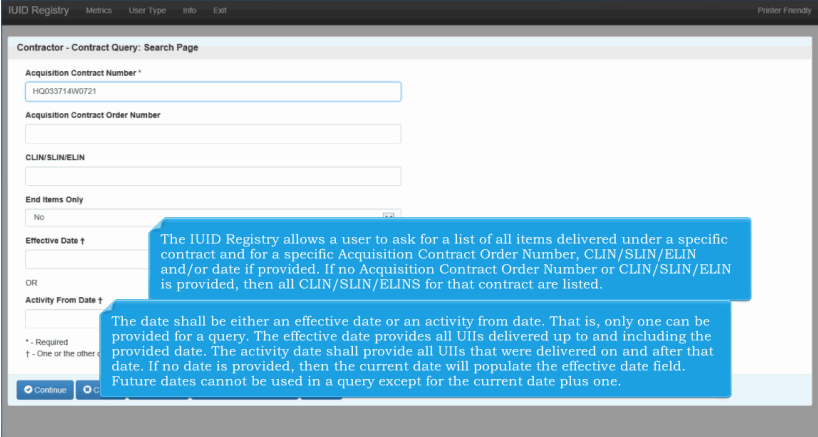

The IUID Registry allows a user to ask for a list of all items delivered under a specific contract and for a specific Acquisition Contract Order Number, CLIN/SLIN/ELIN and/or date if provided. If no Acquisition Contract Order Number or CLIN/SLIN/ELIN is provided, then all CLIN/SLIN/ELINS for that contract are listed. The date shall be either an effective date or an activity from date. That is, only one can be provided for a query. The effective date provides all UIIs delivered up to and including the provided date. The activity date shall provide all UIIs that were delivered on and after that date. If no date is provided, then the current date will populate the effective date field. Future dates cannot be used in a query except for the current date plus one.

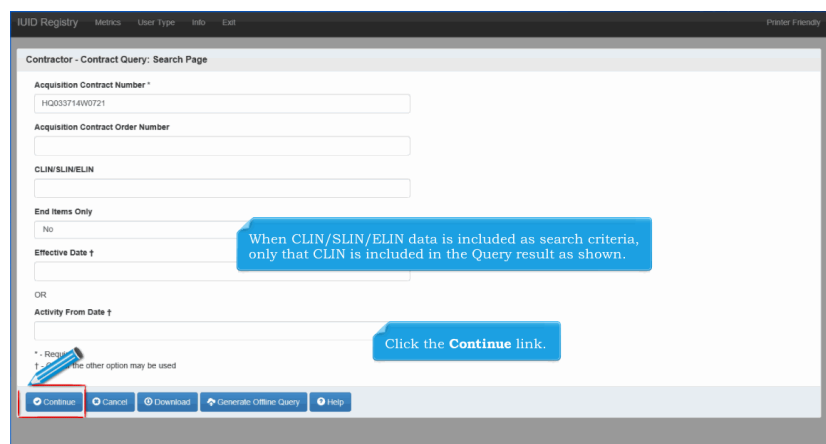

When CLIN/SLIN/ELIN data is included as search criteria, only that CLIN is included in the Query result as shown. Click the Continue link.

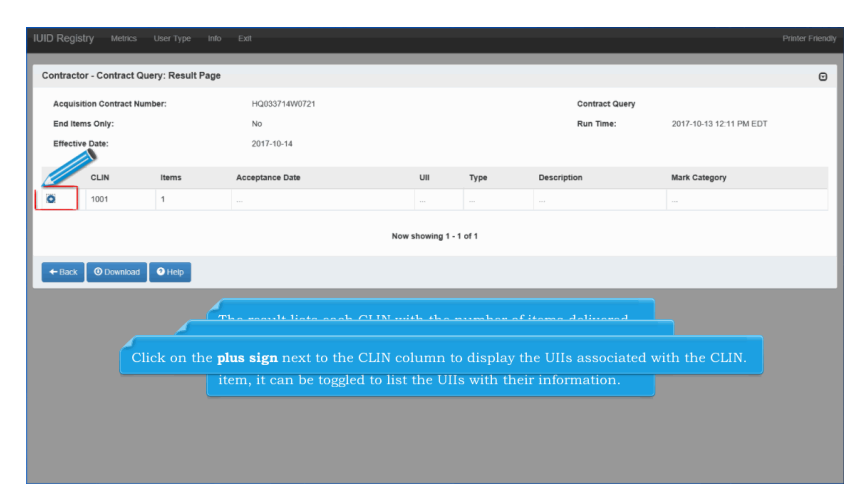

The result lists each CLIN with the number of items delivered for each. The information displayed for the CLIN includes the number of items, acceptance date, the UII for the item, Type, Description, and Mark Category. If a CLIN has more than one item, it can be toggled to list the UIIs with their information. When only a Contract Number is entered as search criteria, all CLIN data associated with that contract is returned in the query result. Click on the plus sign next to the CLIN column to display the UIIs associated with the CLIN.

# **IUIDContractorQueries** Page 6 of 17

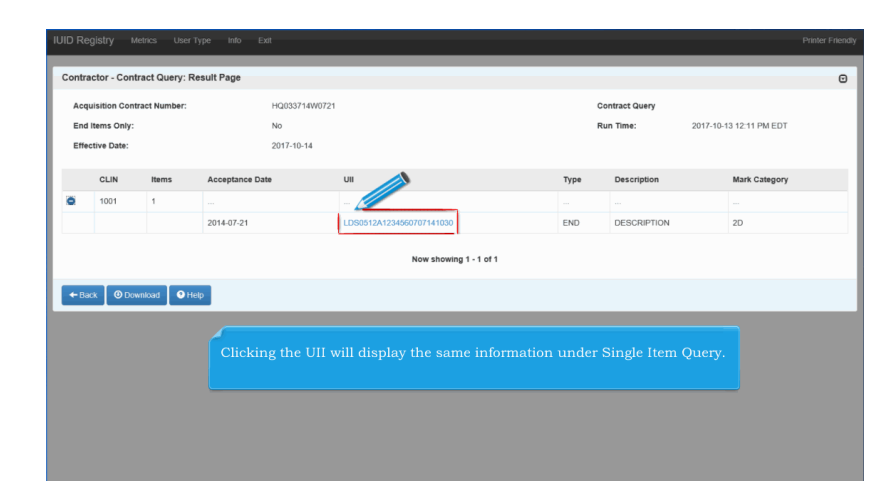

Clicking the UII will display the same information under Single Item Query.

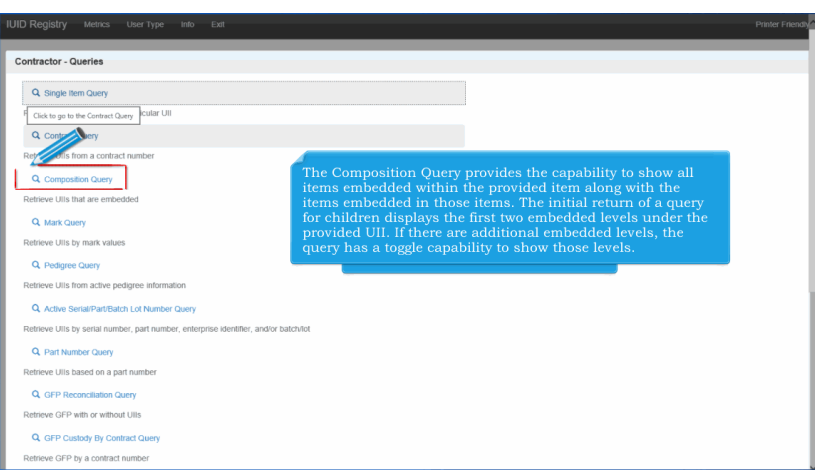

The Composition Query provides the capability to show all items embedded within the provided item along with the items embedded in those items. The initial return of a query for children displays the first two embedded levels under the provided UII. If there are additional embedded levels, the query has a toggle capability to show those levels. Click the Composition Query link.

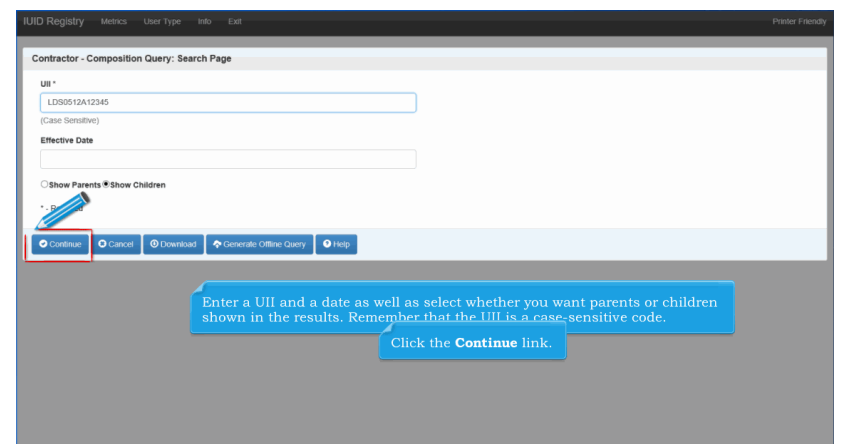

Enter a UII and a date as well as select whether you want parents or children shown in the results. Remember that the UII is a case-sensitive code.Click the Continue link.

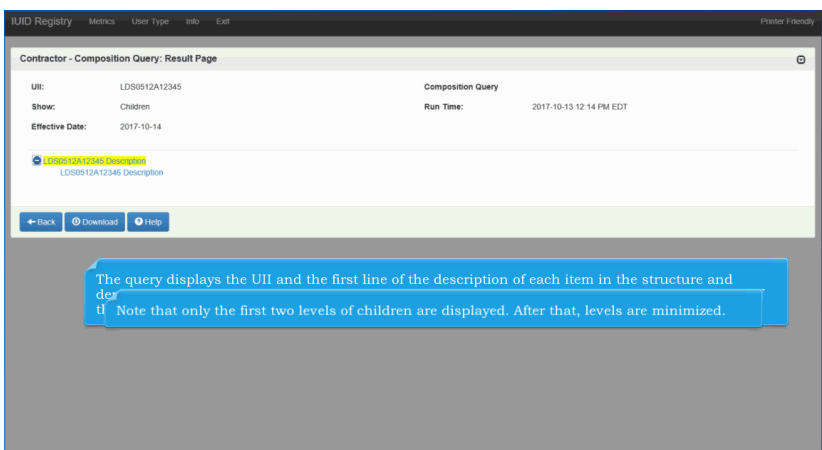

The query displays the UII and the first line of the description of each item in the structure and depicts the relationship of each item to any parent and/or children in parent to child order. Thus, if the query was looking for the parents of a UII, the UII would be at the bottom of the query results. Note that only the first two levels of children are displayed. After that, levels are minimized.

#### **IUIDContractorQueries** Page 8 of 17

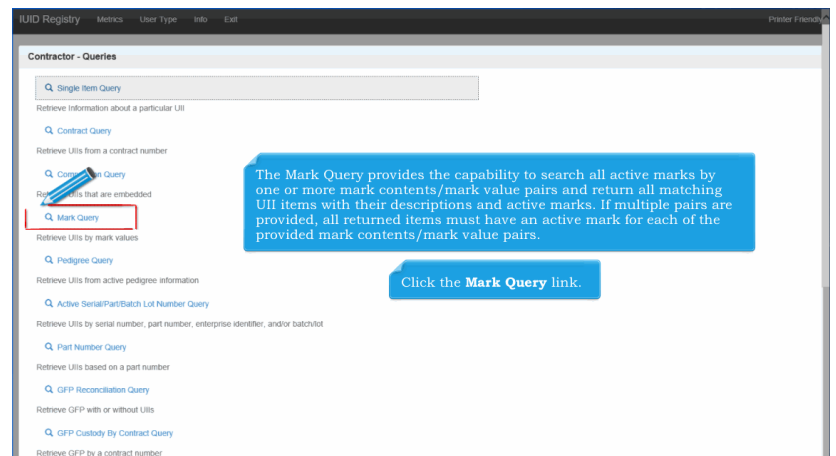

The Mark Query provides the capability to search all active marks by one or more mark contents/mark value pairs and return all matching UII items with their descriptions and active marks. If multiple pairs are provided, all returned items must have an active mark for each of the provided mark contents/mark value pairs. Click the Mark Query link.

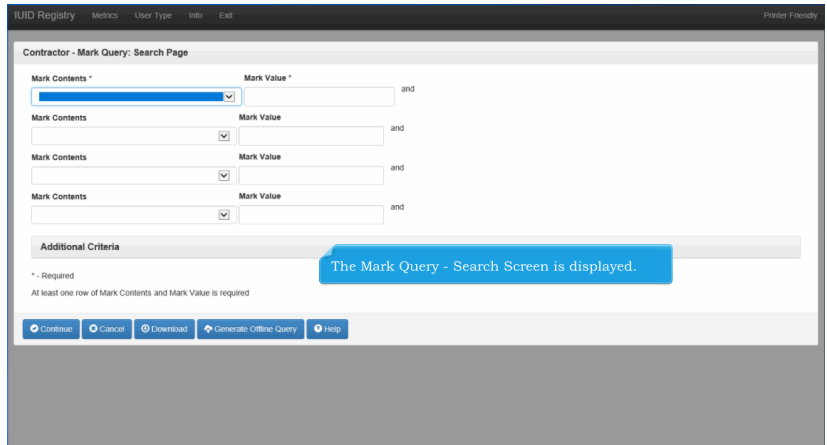

The Mark Query - Search Screen is displayed.

#### **IUIDContractorQueries** Page 9 of 17

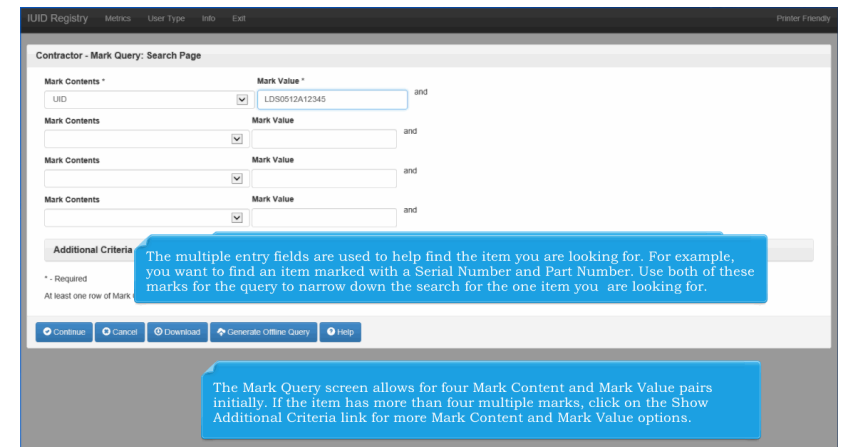

For single Mark entries, enter single Mark Contents and Mark Value pair. The multiple entry fields are used to help find the item you are looking for. For example, you want to find an item marked with a Serial Number and Part Number. Use both of these marks for the query to narrow down the search for the one item you are looking for. The Mark Query screen allows for four Mark Content and Mark Value pairs initially. If the item has more than four multiple marks, click on the Show Additional Criteria link for more Mark Content and Mark Value options.

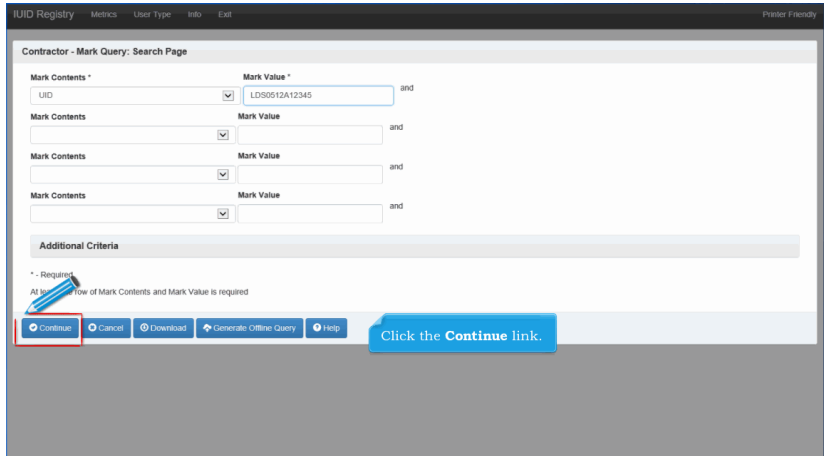

Click the Continue link.

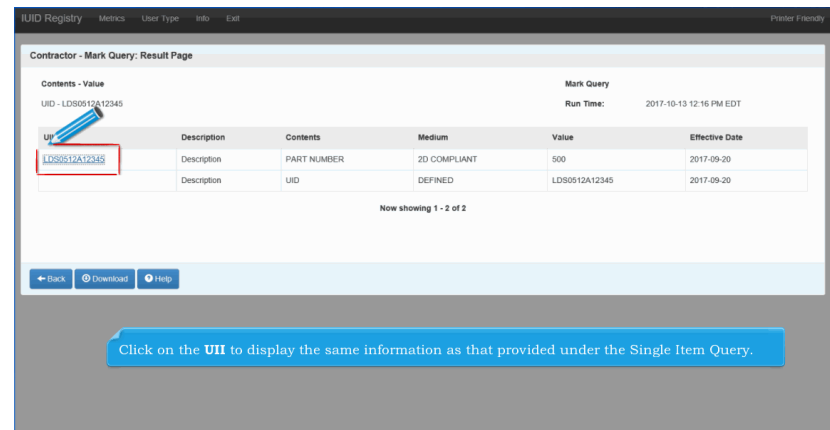

Click on the UII to display the same information as that provided under the Single Item Query.

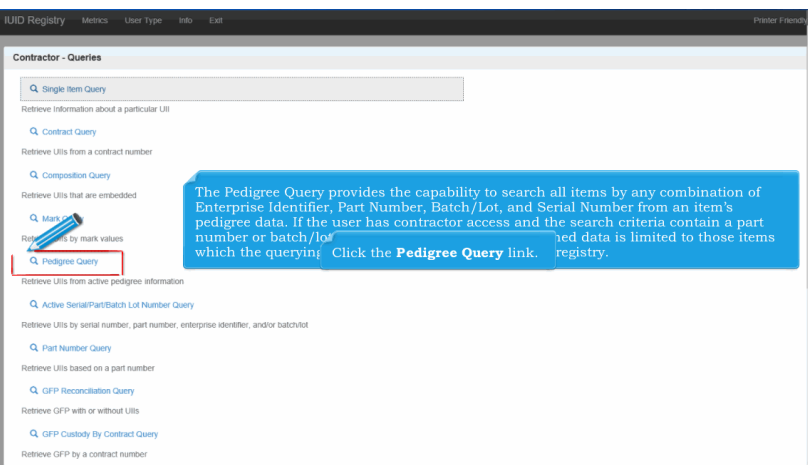

The Pedigree Query provides the capability to search all items by any combination of Enterprise Identifier, Part Number, Batch/Lot, and Serial Number from an item's pedigree data. If the user has contractor access and the search criteria contain a part number or batch/lot with no serial number, the returned data is limited to those items which the querying contractor agency recorded in the registry. Click the Pedigree Query link.

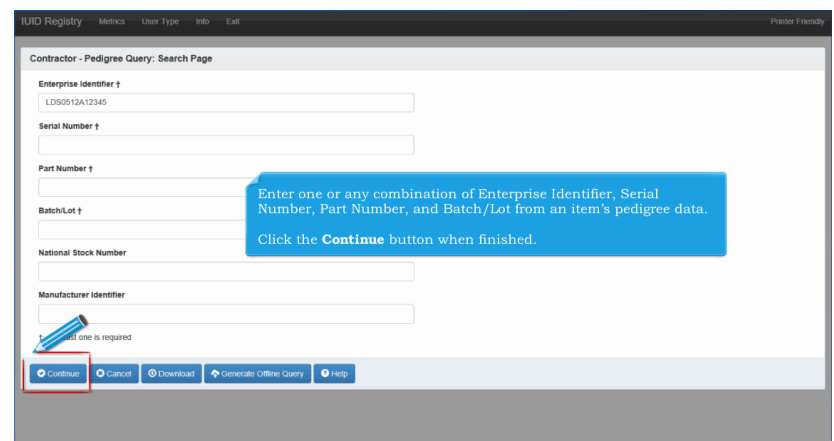

Enter one or any combination of Enterprise Identifier, Serial Number, Part Number, and Batch/Lot from an item's pedigree data.

Click the Continue button when finished.

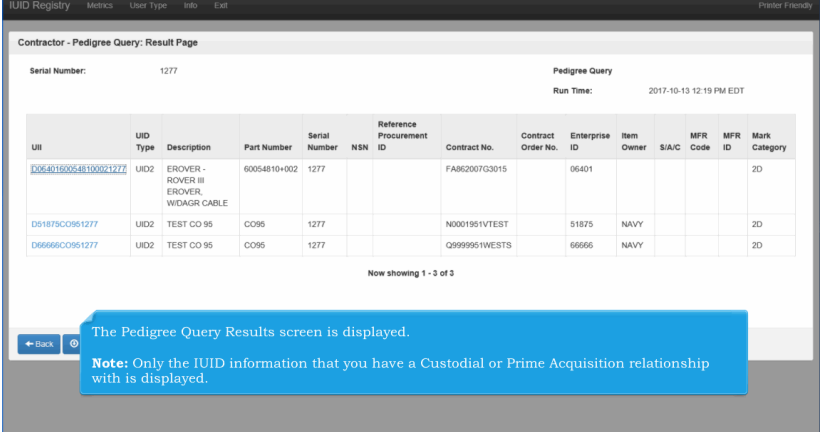

The Pedigree Query Results screen is displayed.

Note: Only the IUID information that you have a Custodial or Prime Acquisition relationship with is displayed.

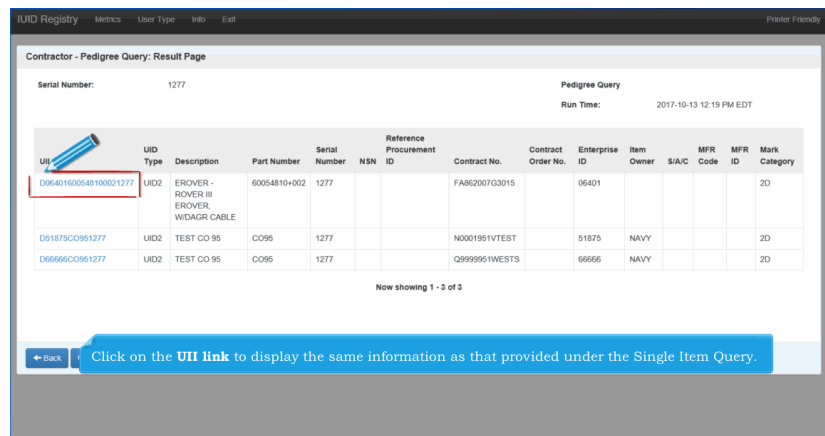

Click on the UII link to display the same information as that provided under the Single Item Query.

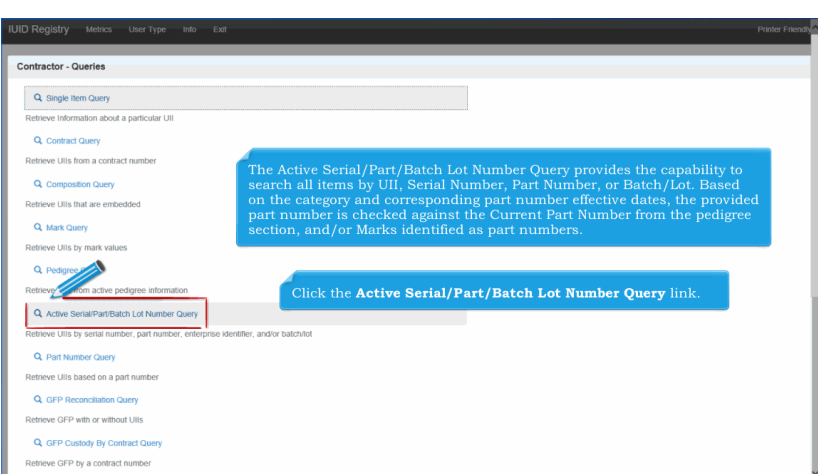

The Active Serial/Part/Batch Lot Number Query provides the capability to search all items by UII, Serial Number, Part Number, or Batch/Lot. Based on the category and corresponding part number effective dates, the provided part number is checked against the Current Part Number from the pedigree section, and/or Marks identified as part numbers. Click the Active Serial/Part/Batch Lot Number Query link.

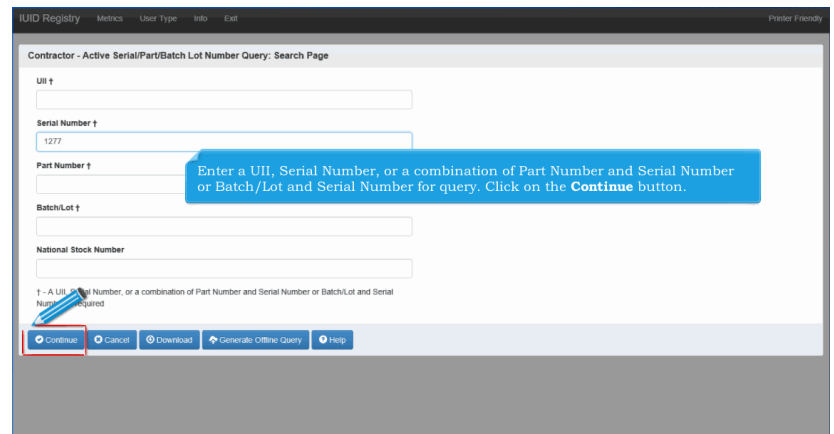

Enter a UII, Serial Number, or a combination of Part Number and Serial Number or Batch/Lot and Serial Number for query. Click on the Continue button.

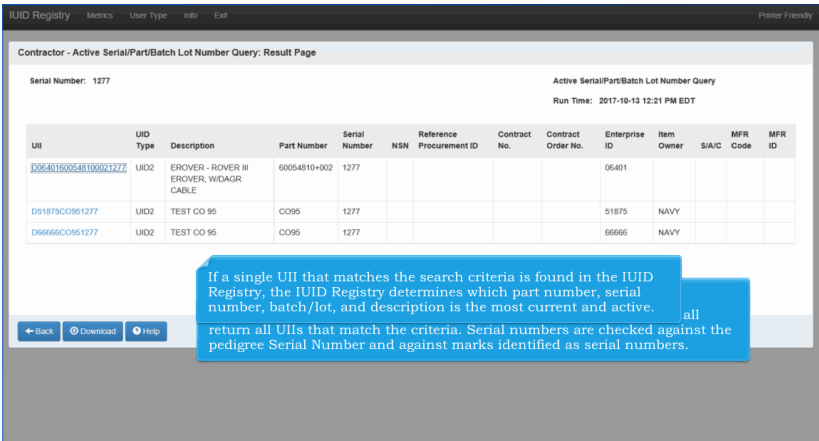

If a serial number, a part number/serial number combination, or a batch/lot/serial number combination is provided, the IUID Registry shall return all UIIs that match the criteria. Serial numbers are checked against the pedigree Serial Number and against marks identified as serial numbers.If a single UII that matches the search criteria is found in the IUID Registry, the IUID Registry determines which part number, serial number, batch/lot, and description is the most current and active.

# **IUIDContractorQueries** Page 14 of 17

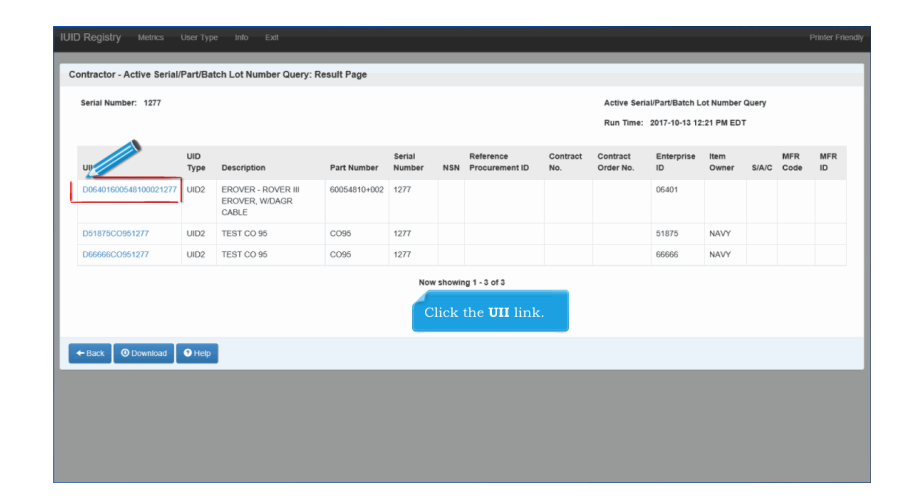

Click the UII link.

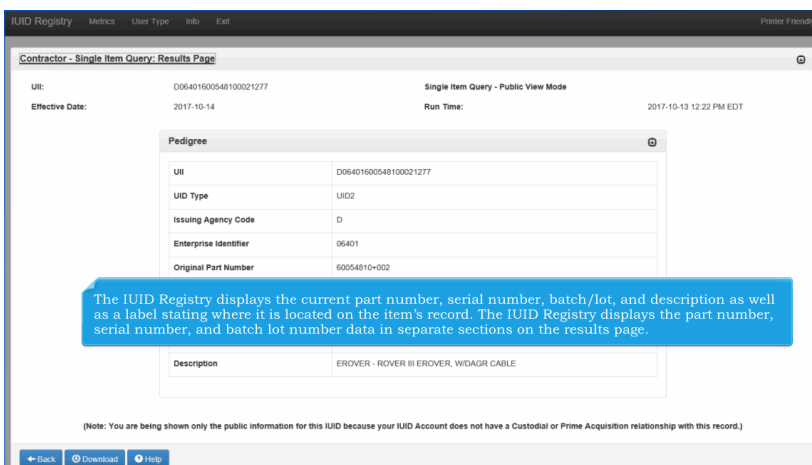

The IUID Registry displays the current part number, serial number, batch/lot, and description as well as a label stating where it is located on the item's record. The IUID Registry displays the part number, serial number, and batch lot number data in separate sections on the results page.

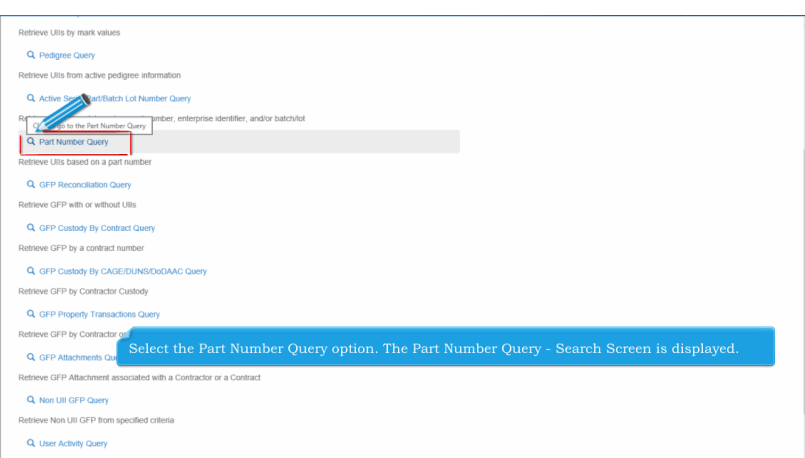

Select the Part Number Query option. The Part Number Query - Search Screen is displayed.

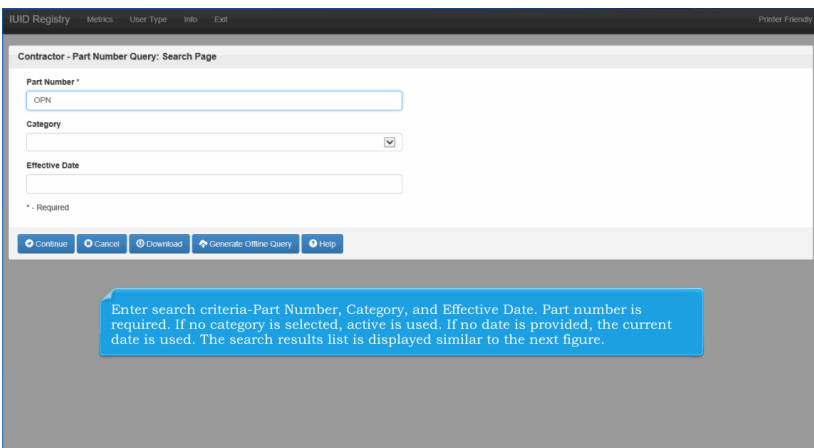

Enter search criteria-Part Number, Category, and Effective Date. Part number is required. If no category is selected, active is used. If no date is provided, the current date is used. The search results list is displayed similar to the next figure.

# **IUIDContractorQueries** Page 16 of 17

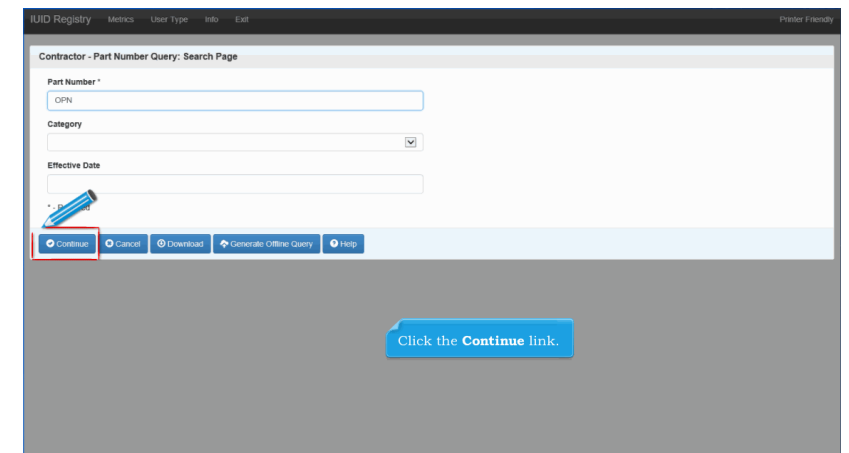

Click the Continue link.

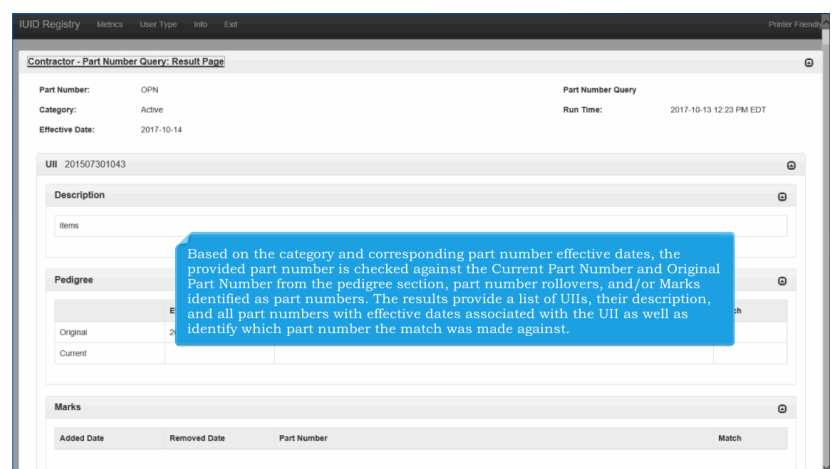

Based on the category and corresponding part number effective dates, the provided part number is checked against the Current Part Number and Original Part Number from the pedigree section, part number rollovers, and/or Marks identified as part numbers. The results provide a list of UIIs, their description, and all part numbers with effective dates associated with the UII as well as identify which part number the match was made against.

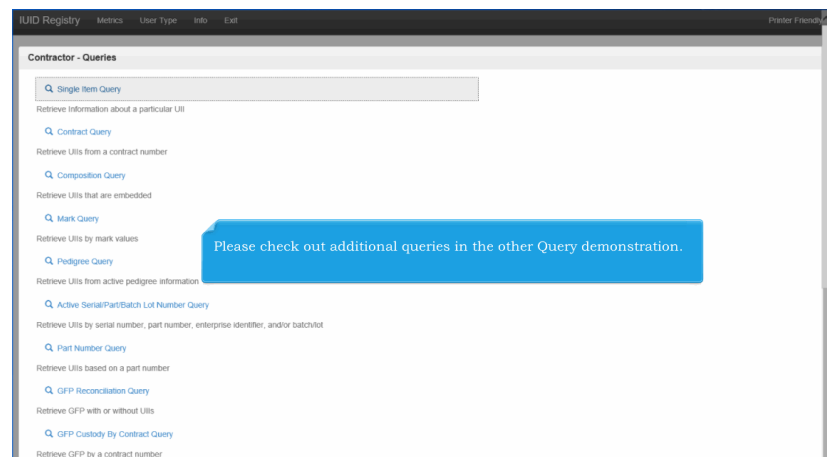

Please check out additional queries in the other Query demonstration.

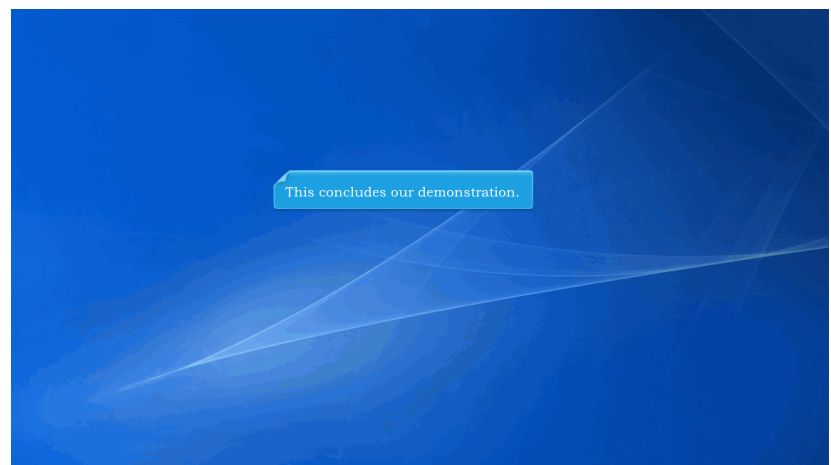

This concludes our demonstration.